$$
\text{IP} \not\supset \not\supset
$$

IPWS1128 IPWS1225 説明書

アプリ名 WTW PRO(iPhone) WTW PRO(Android)

# 目次

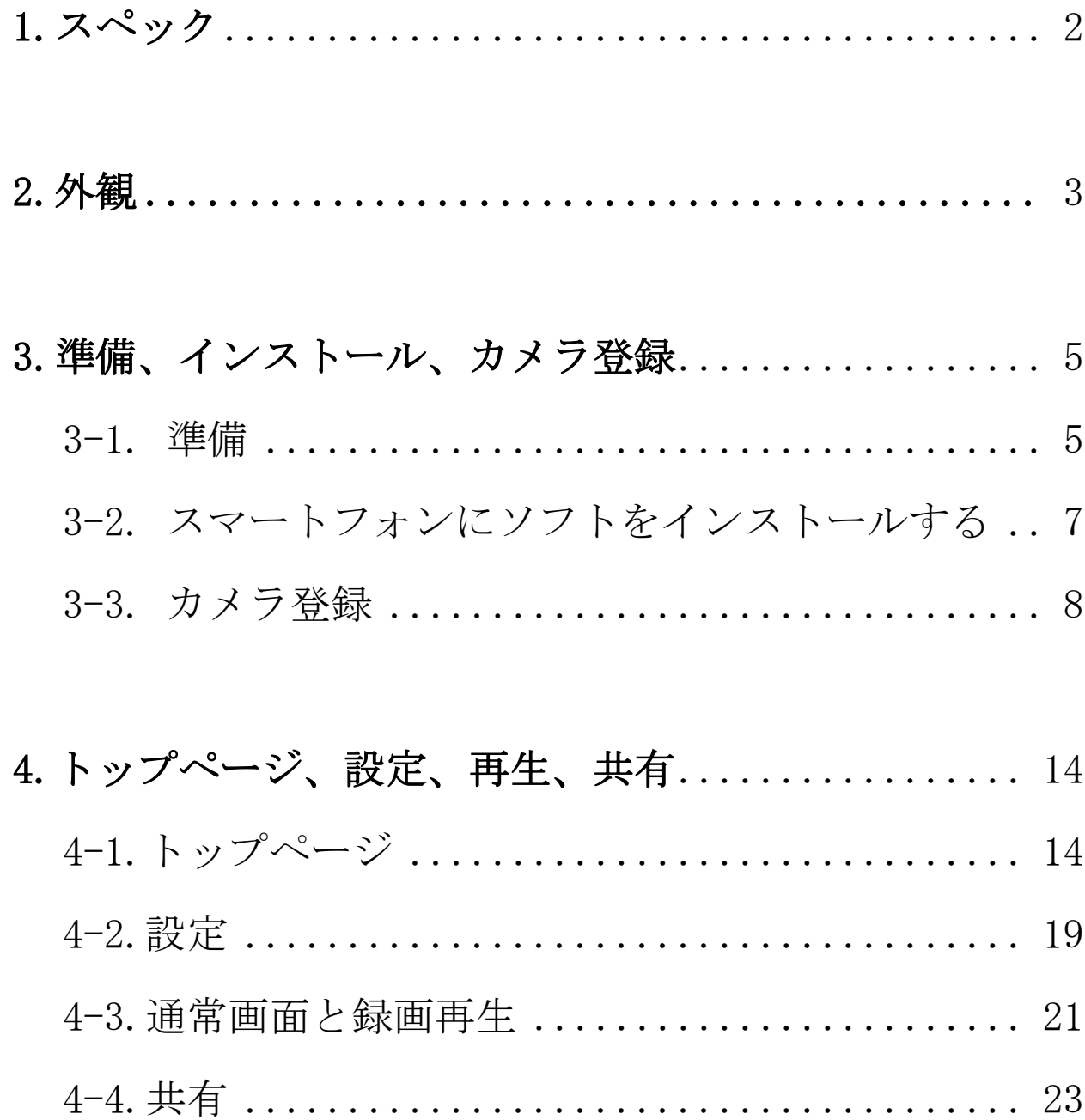

### <span id="page-2-0"></span>1. スペック

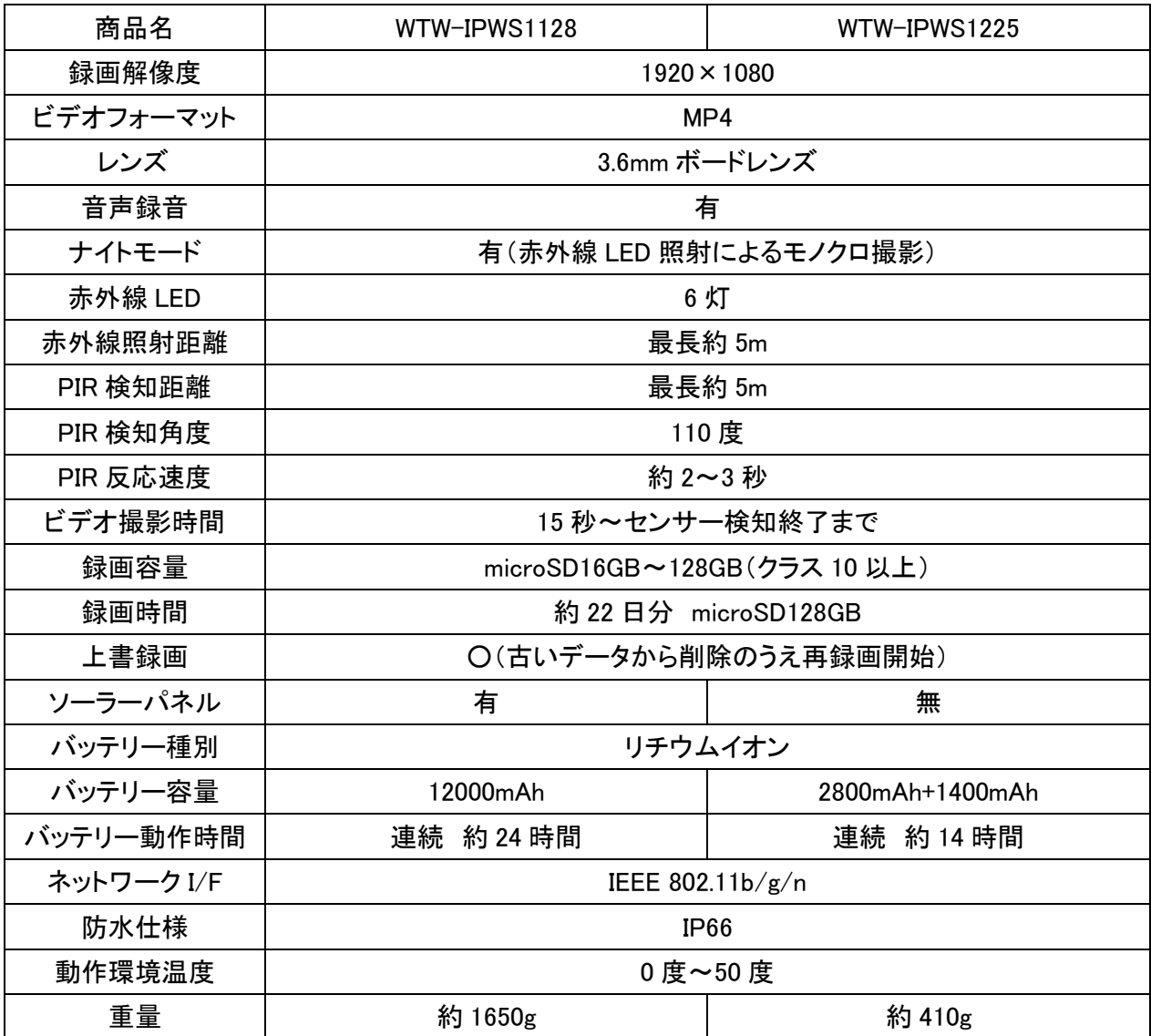

・カメラの設定を行う前にスマートフォンの位置情報がONになっている事を確認してください ・カメラの設定は設置前にルーターの近くで行ってください

・本製品のカメラはバッテリーで動作しますので 頻繁に動きを検知するような場所に 設置する場合は バッテリー消費が多くソーラー充電が間に合わない場合があります その場合は常時電源供給していただくかカメラの設置場所を変更してください

### 2. 外観

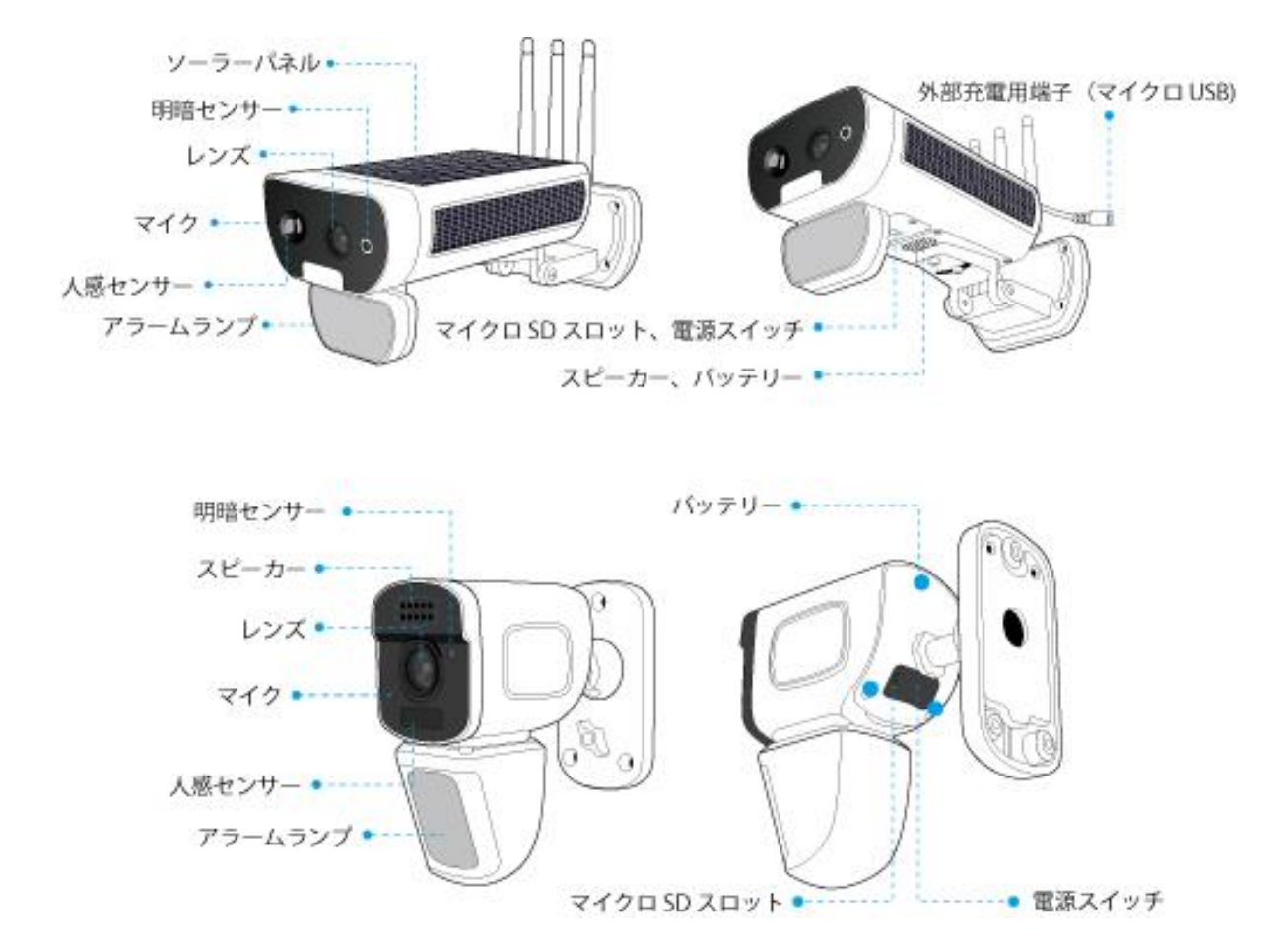

※IPWS1128のアンテナとリセットスイッチについて IPWS1128のアンテナは3本あります 3本の中で中央の1本だけ端子のオス、メスが違います リセットスイッチは外部充電用端子の近くにスイッチがあります

<span id="page-3-0"></span>※ microUSB端子を利用して充電する

電源をONの状態でmicroUSBのケーブルを挿してください バッテリー容量が無くなり起動しない場合は microUSB端子を利用して充電してください バッテリー容量が無い状態から約20時間で 80%充電状態になります 80%以上になると過充電防止のため充電量を抑えて充電しますので 100%充電には時間がかかります 80%になりましたら使用を開始してください 内蔵バッテリーは消耗品です

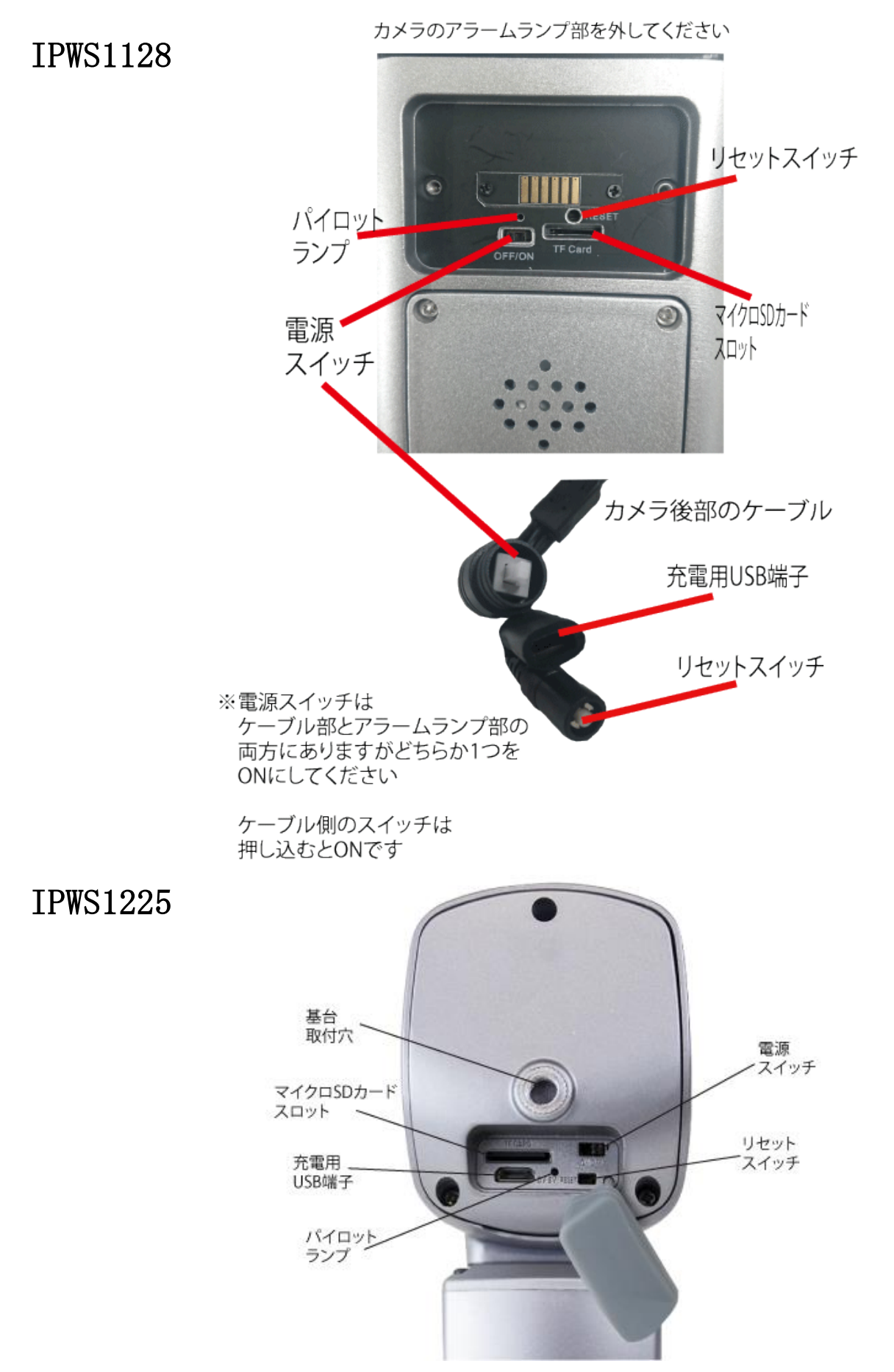

#### 4

## 3. 準備、インストール、カメラ登録

#### <span id="page-5-0"></span>3-1. 準備

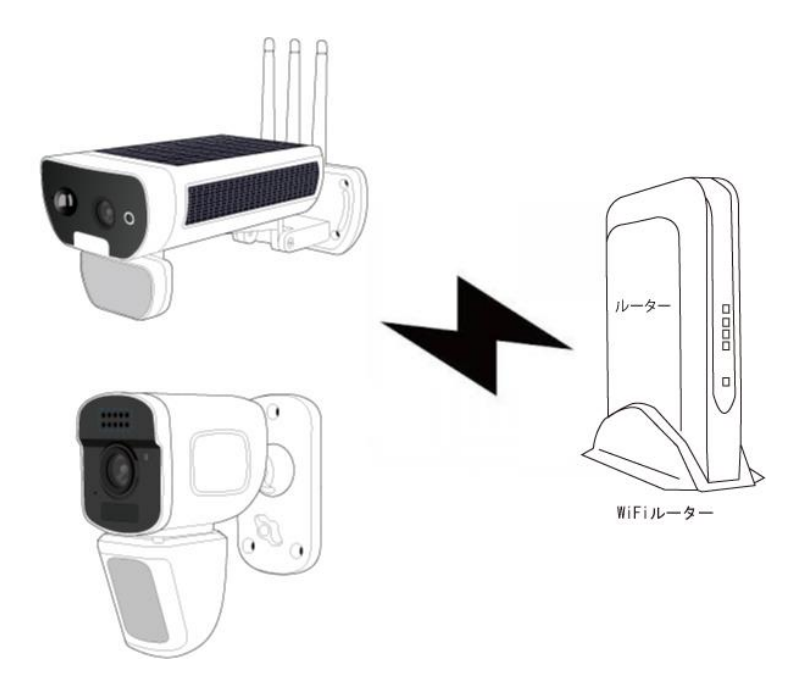

本製品は WiFi接続可能なルーターとそのルーターに WiFi接続されたスマートフォンが必要です

カメラを設定する時には WiFiルーターのSSIDと パスワードが必要になりますので確認してください

本製品は2.4GH z (WPA, WPA2) を使用します 5GHzのWiFiは使用できません

※カメラの登録設定をする時

スマートフォンによってwifi環境が不安定もしくは

インターネットに接続されていない場合は

接続を維持しない場合があります

このような場合はスマートフォンの設定で

「機内モード」をON、「Wi-Fi」をONにしていただき カメラの登録設定が完了したら

「機内モード」をOFF (解除)にしてください

※モーション通知について

WiFiが不安定になっている場合は

モーション通知は行われません

※設置後に接続できなくなった場合は

バッテリーの充電が無くなり起動できない状態に

なっている可能性があります

カメラの充電してください

## 3-2. スマートフォンにソフトをインストールする

アプリ名

iPhoneの場合は APP Store 「WTW PRO」 androidの場合は Play Store「WTW PRO」 上記のStoreよりアプリをインストールしてください インストールが完了したら「WTW PRO」アイコンを タップしアプリを起動してください

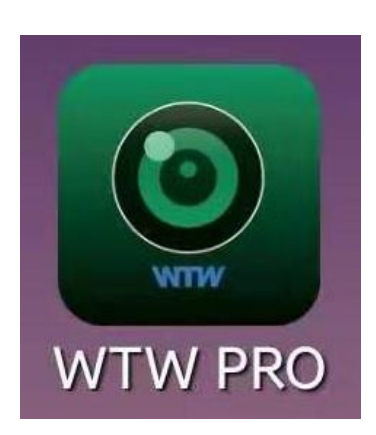

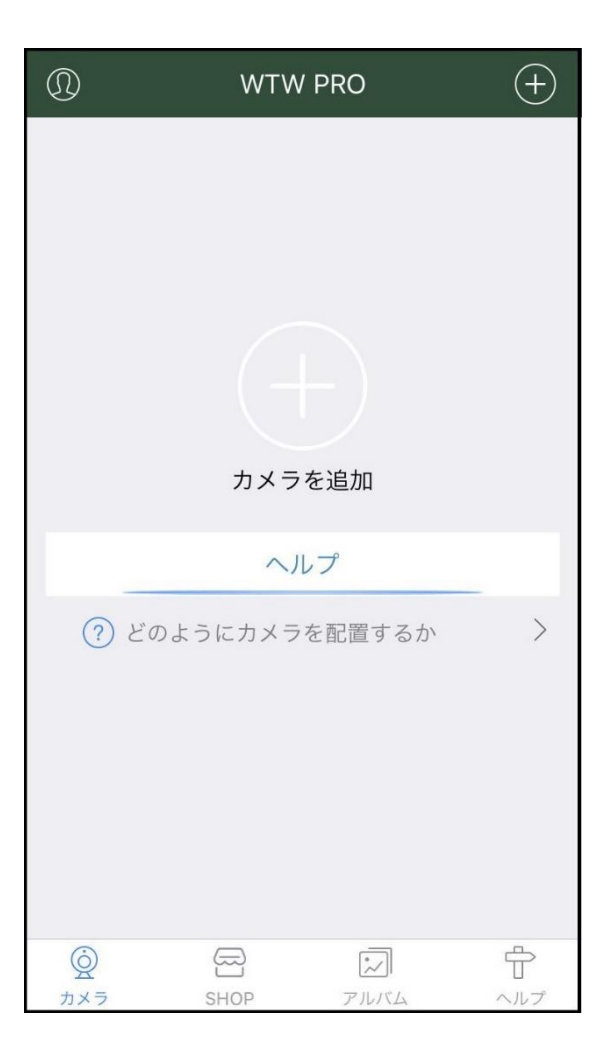

アプリを起動し上記の画面が出たら権限の許可を 求められますので許可してください

「+」をタップしてカメラの設定をしてください ※2回目以降の起動時は許可の必要ありません

#### 3-3. カメラ登録

カメラの電源スイッチをOFFからONにしてください スマートフォンを用意してください

※リセットボタンについて

カメラのリセットボタンをカメラからアナウンスが

あるまで押し続けてください

「工場出荷時の設定に戻しています 暫くお待ちください」

「接続されるまで暫くお待ちください」

上記のアナウンスがあるとwifi設定が可能な状態になります

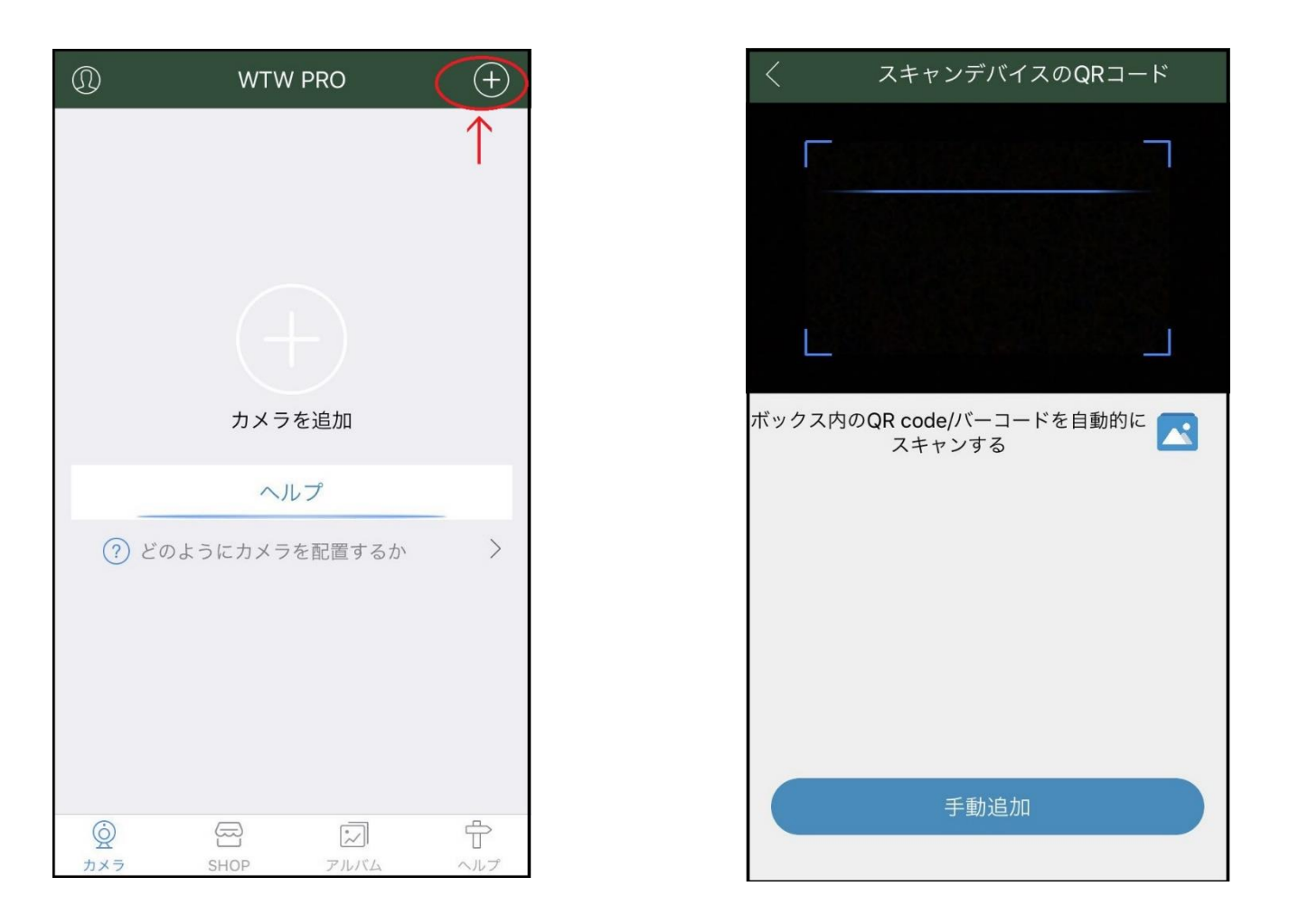

カメラを登録する為に 右上の+ボタンをタップしてください 「手動追加」をタップしてください

# 「AP配置」をタップしてください

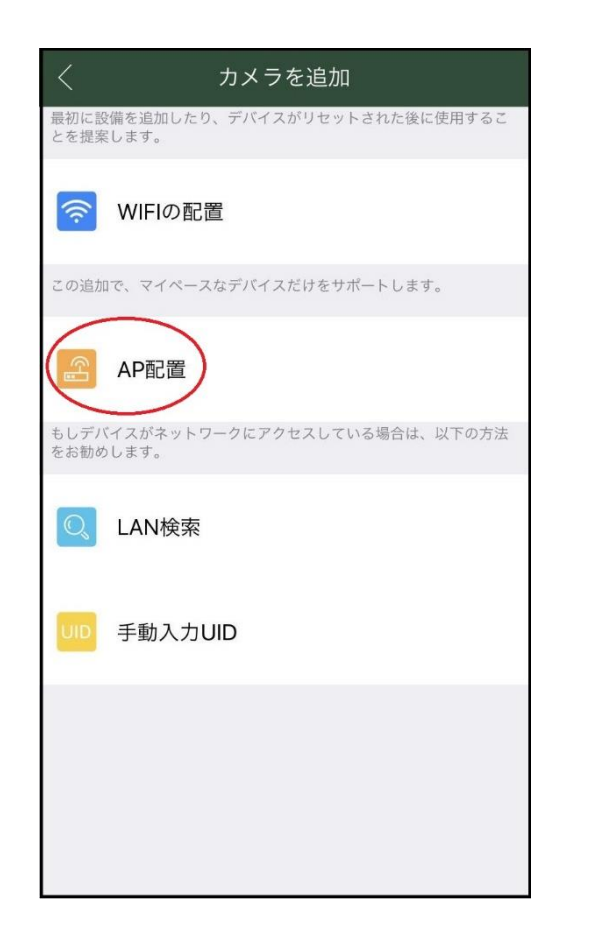

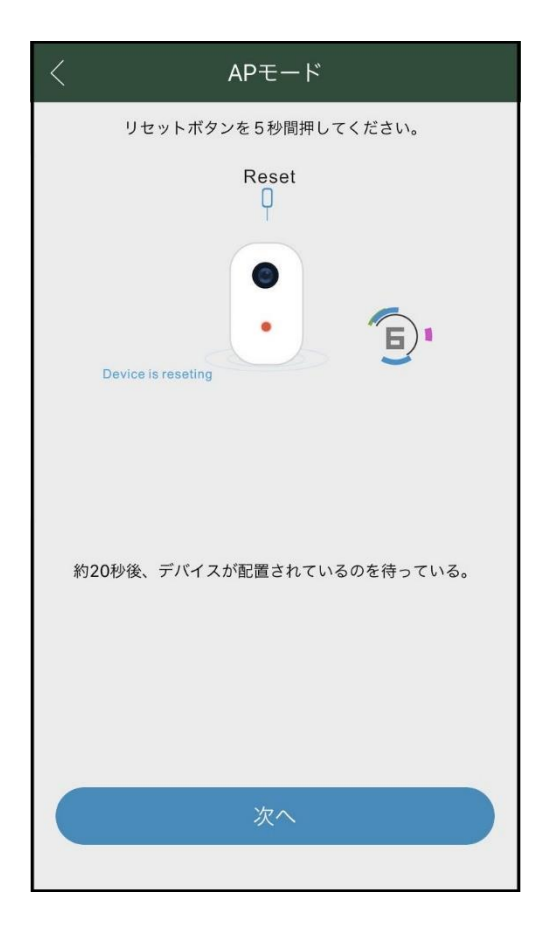

APモード画面で

カメラのリセットボタンをカメラからアナウンスが あるまで押し続けてください

「次へ」をタップしてください

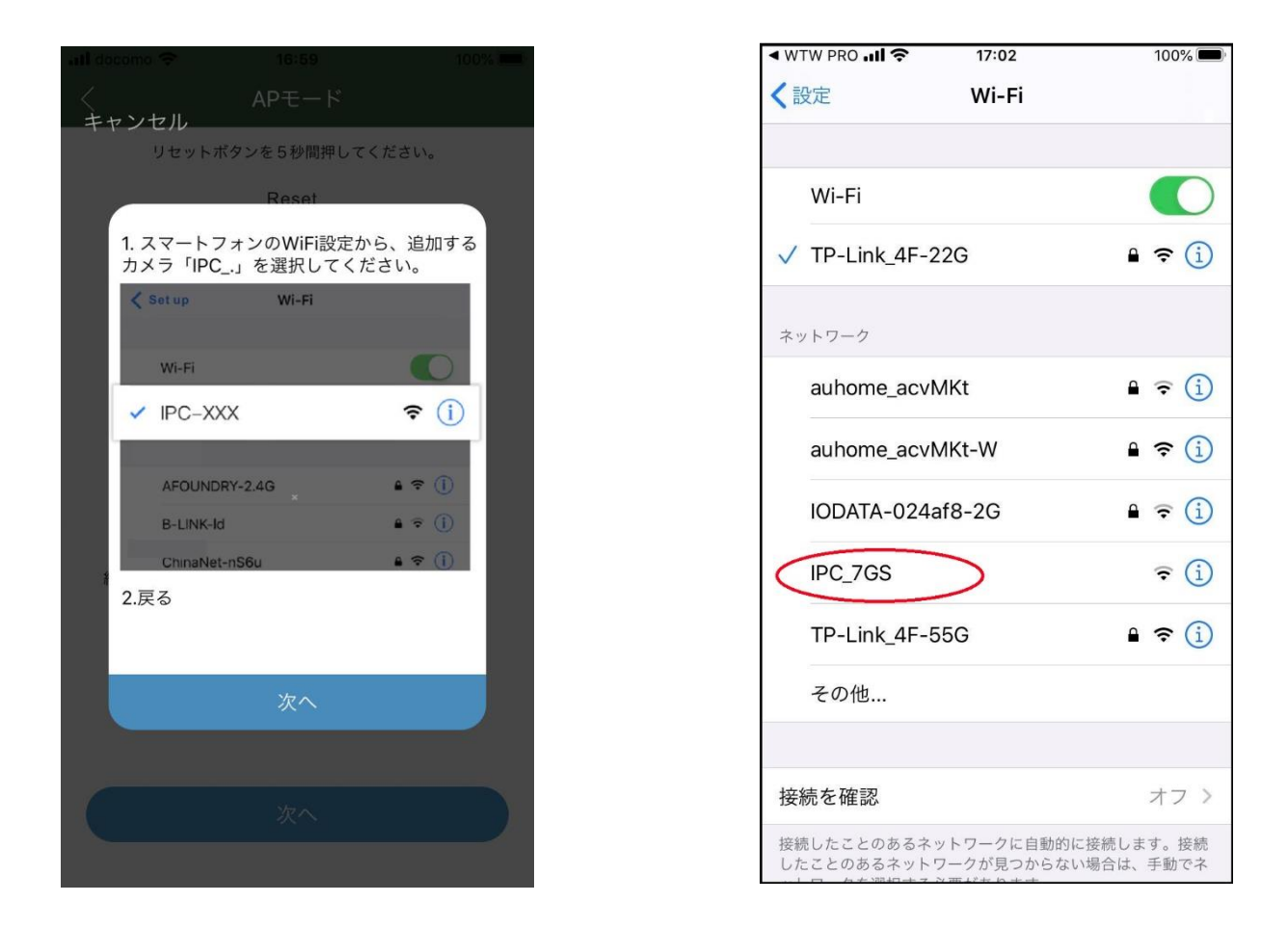

「次へ」をタップしてください

スマートフォンのwifi設定画面になりますので

「IPC\_・・・」をタップしてください

タップすると自動でアプリ画面に戻ります

戻らない場合は画面左上の「WTW PRO」をタップしてください

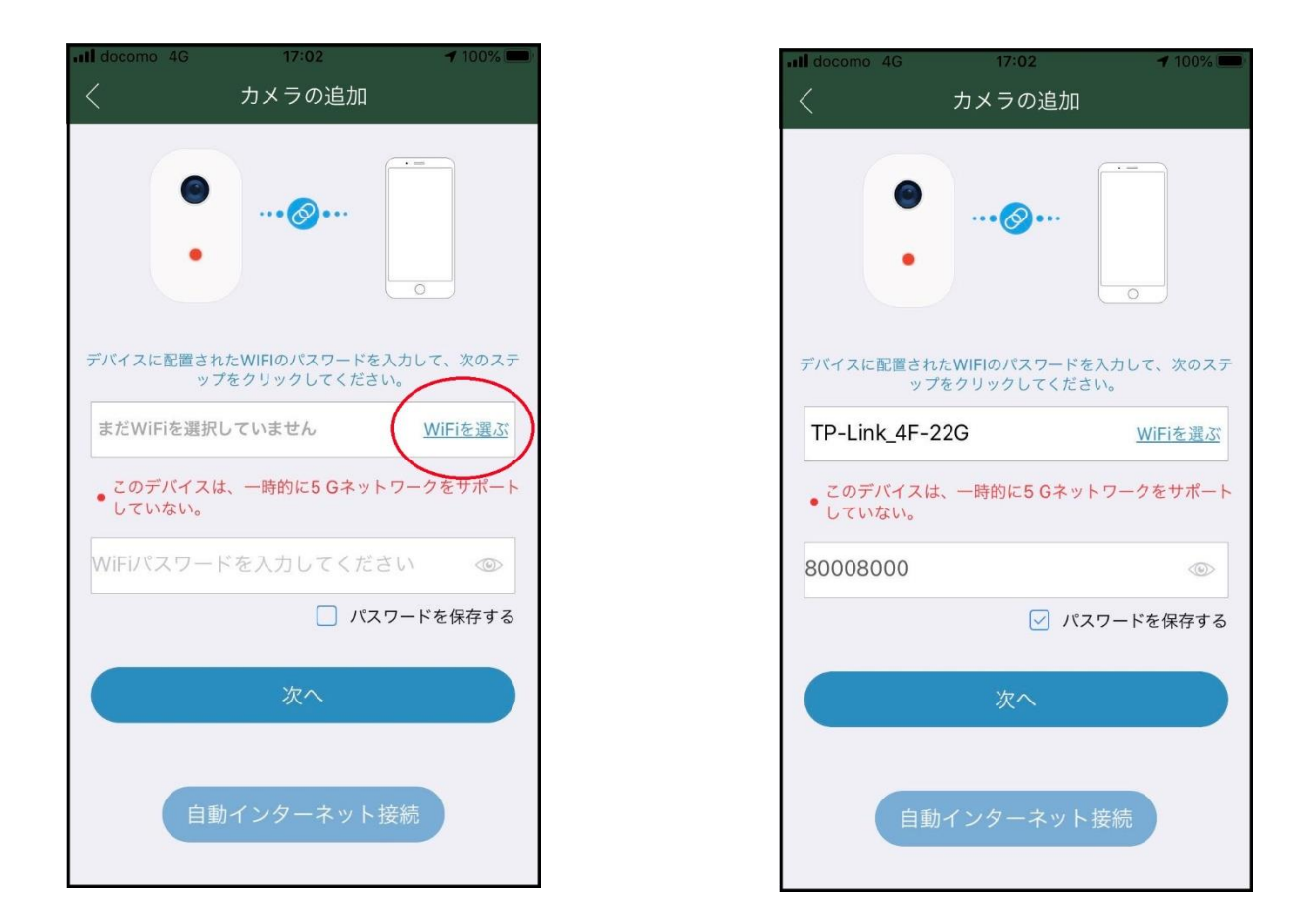

「WiFiを選ぶ」をタップしてください 接続したいWiFi名 (SSID) をタップしてください 「WiFiパスワードを入力」に選択したSSIDに対する Wifi設定用パスワードを入力してください

「次へ」をタップしてください

「接続を開始します」とアナウンスします

接続失敗の場合

「接続に失敗しました」

「再度接続を開始します」

上記のアナウンスの場合は接続用のパスワードの確認を

してもう一度最初から設定してください

接続成功の場合

「接続が完了しました」

デバイスの名称を入力してください この入力は省略するとIPC\_・・・の

「・・・」が自動入力されます

「次へ」をタップしてください

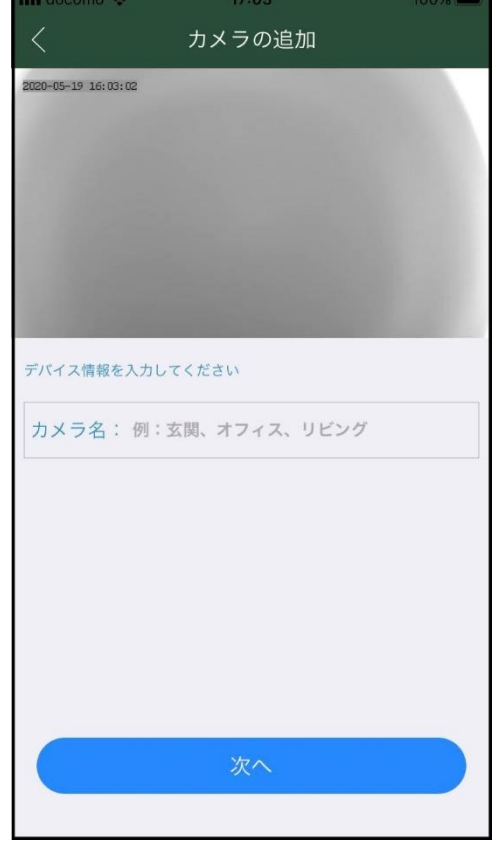

### 4. トップページ、設定、録画再生、共有

#### 4-1. トップページ

- ①カメラ名の変更ができます
- ②タップするとパスワードが変更で きます
- ③カメラの接続状態を表示します

オンライン:接続可能状態 オフライン:接続不可状態 休眠する:スリープ状態 オンラインではない場合は 画面を上から下にスワイプすると カメラにアクセスして接続状態に

更新します

- ④カメラの各種設定が出来ます
- ⑤カメラの状態がオンラインの時タップすると接続モードに

移行します

- ⑥アルバム表示時にカメラリスト画面に戻ります
- ⑦アルバムを表示します
- ⑧ヘルプを表示します

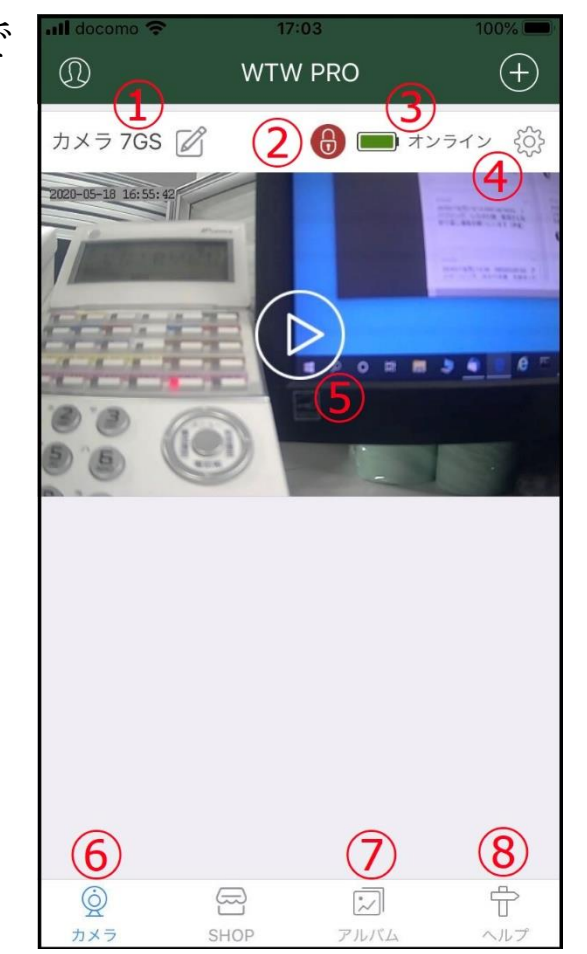

⑨カメラの各種設定が出来ます

⑩カメラのバッテリー状態を

表示します

⑪連続/スリープの切替ができます

OFFにすると常時録画モード

常時録画モードは

バッテリー消費が多いので

電源供給をしてください

⑫低電自動保護

バッテリーが少なくなった時に

カメラの電源をOFFにします ⑬動体検知設定ができます

⑭視聴時の実画面

映像を見るモードに移行します

「視聴時の実画面」が接続中になる場合は 前の画面に戻って更新してください

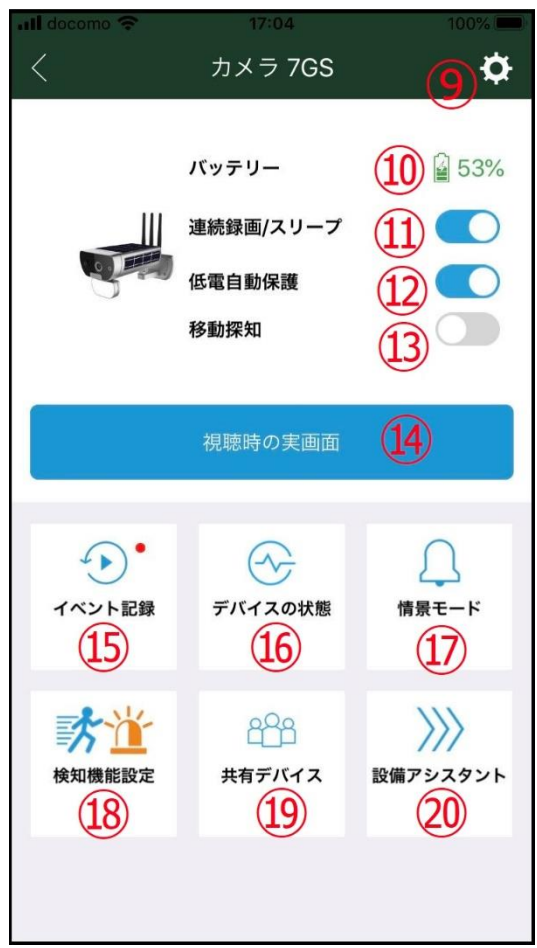

⑮イベントの記録 イベントが発生した履歴を表示します ⑯デバイスの状態

バッテリー、SDカードやwifi設定を表示します

時地 タイムゾーンを設定できます

日本は(UTC+9:00) Osaka,Sapporo,Tokyoです

⑰情景モード

本製品には対応しません

⑱検知機能設定

動体検知時のライトやサイレンの動作を設定できます ⑲他のスマートフォンと共有する設定ができます ⑳設備アシスタント

本製品には対応しません

⑱検知機能設定

動体検知時のライトやサイレンの動作を設定できます

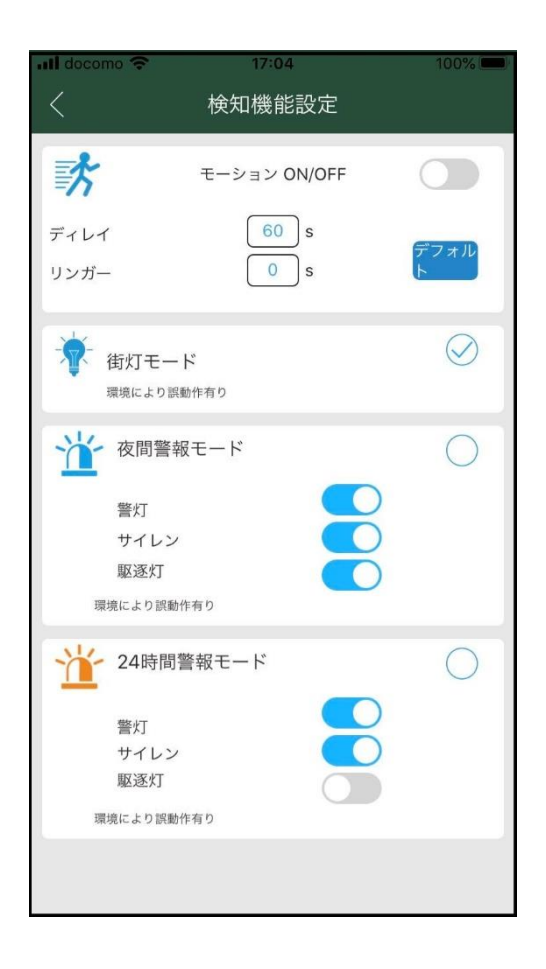

モーション検知スイッチ

ONにすると動体検知を開始します

動きを検知してから約15秒録画します

録画中に再度動きを検知した場合は継続して録画します

ディレイ 0秒~300秒(初期値30秒)

一度検知してから次回検知するまでのインターバル リンガー 0秒~10秒(初期値2秒)

録画中に録画継続を検知する秒数 街灯モード

カメラがナイトモード (白黒映像)の時に

動きを検知するとホワイトLEDが15秒点灯する 夜間警報モード

カメラがナイトモード (白黒映像)の時に

動きを検知すると設定されたモードで動作する 24時間警報モード

昼夜を問わず検知すると設定されたモードで動作する

警灯:赤色青色LEDが約30秒点滅

サイレン:サイレンが約30秒鳴ります

駆逐灯:ホワイトLEDが約15秒点滅

※組み合わせにより点滅が点灯に変わる設定があります

### 4-2. 設定

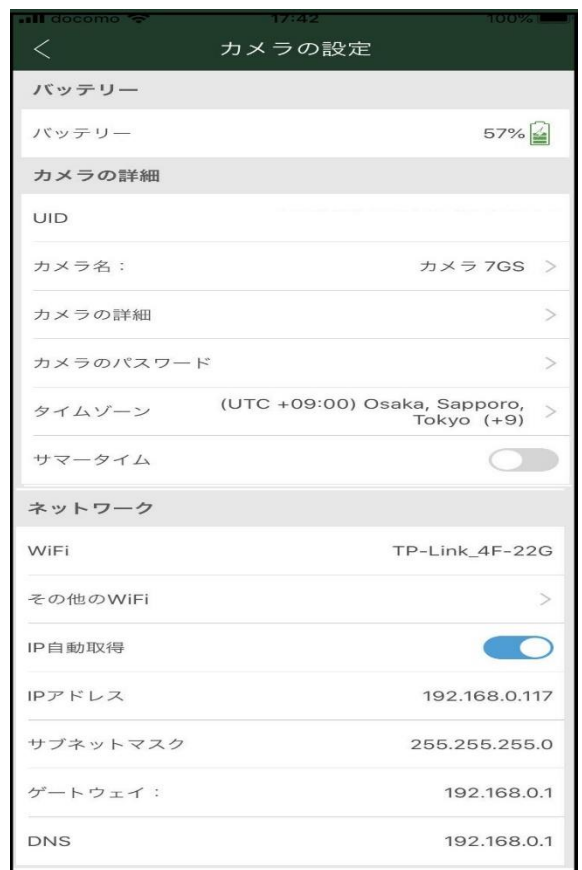

バッテリー:現在の充電量を表示します UID:カメラのUID(接続番号)を表示します カメラの詳細:カメラの情報を表示します カメラのパスワード:パスワードが変更できます タイムゾーン:タイムゾーンを変更できます サマータイム:サマータイム設定ができます ネットワーク:ネットワーク情報を表示します

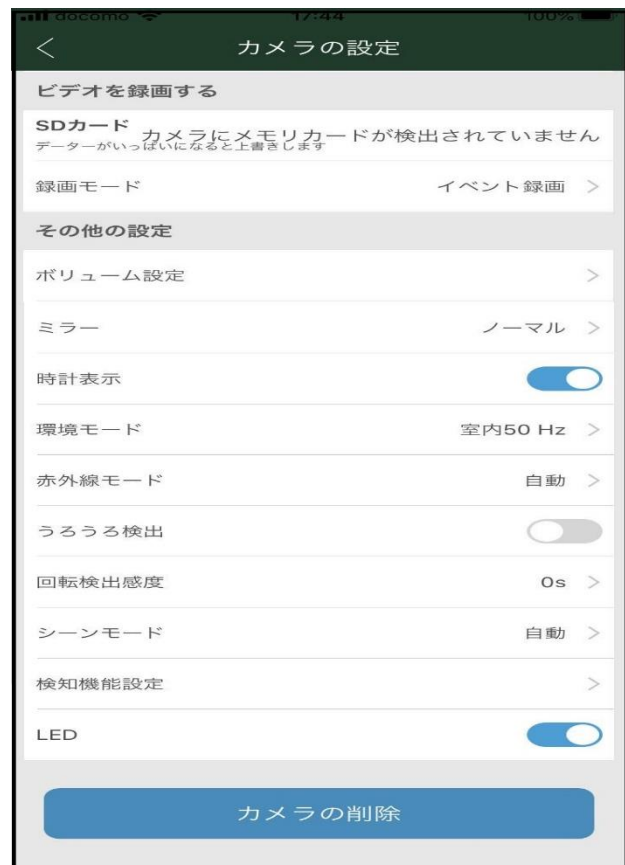

SDカード:マイクロSDカードの容量を表示します

SDカードのフォーマット:SDカードのフォーマットができます 録画モード:動体検知設定

ボリューム設定:音量が設定できます

環境モード:室内仕様の場合50hzと60hzの切替ができます

ミラー:映像を上下左右反転できます

時計表示:時間表示のON、OFFが設定できます

カメラの削除:カメラの登録を削除できます

### 4-3. 通常画面と録画再生

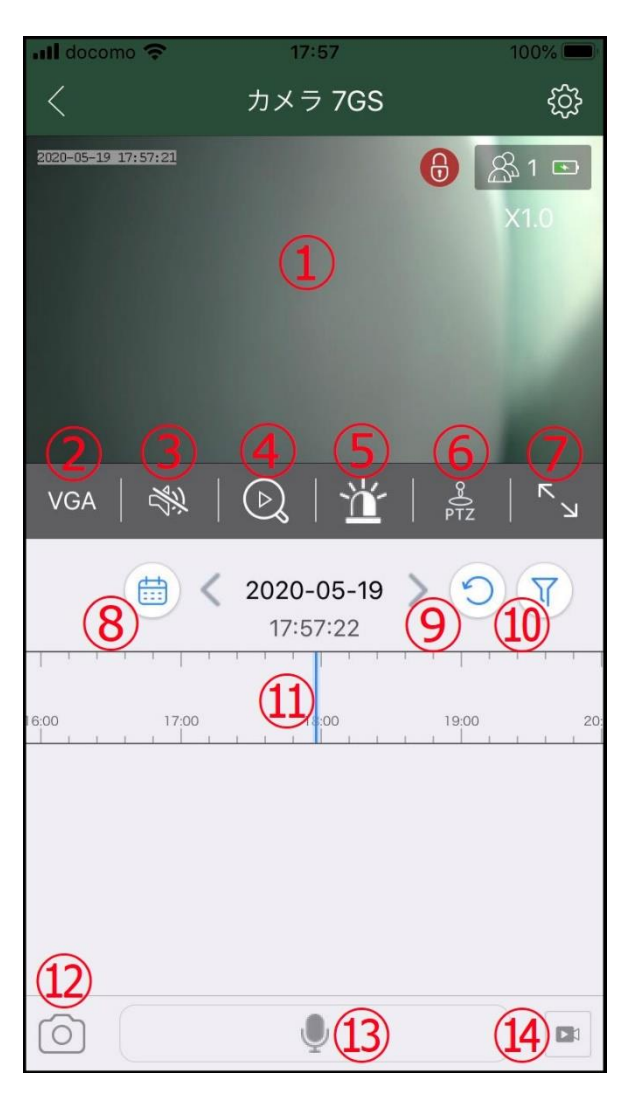

- 現在の映像と再生映像を表示します
- 表示画質 HD(高画質)とVGA(低画質)
- ONにするとカメラからの音声が聞こえます
- スマートフォンに保存された映像を表示します 強制モード⑤のモードから戻る時に使用します
- 強制的にカメラのライトを点灯させたり サイレンを鳴らしたりできます
- PTZ 使用しません
- 横画面切替
- 録画内容を再生したい時に

カレンダーを表示して日付が指定できます

色の付いている日付が録画データのある日付です

- 再生中に現在の映像に戻します
- 再生する時に⑪の表示を録画タイプ別に表示切替できます
- 再生したい時間帯をスワイプすると指定できます
- スマートフォンに現在映っている映像の写真を 保存できます
- マイク カメラから音声が出ます

押すとマイクONになりもう一度押すとOFFになります

- スマートフォンに現在映っている映像の動画を 保存できます
	- もう一度押すと録画停止になります

### 4-4. 共有(2台目以降のスマートフォンに登録する)

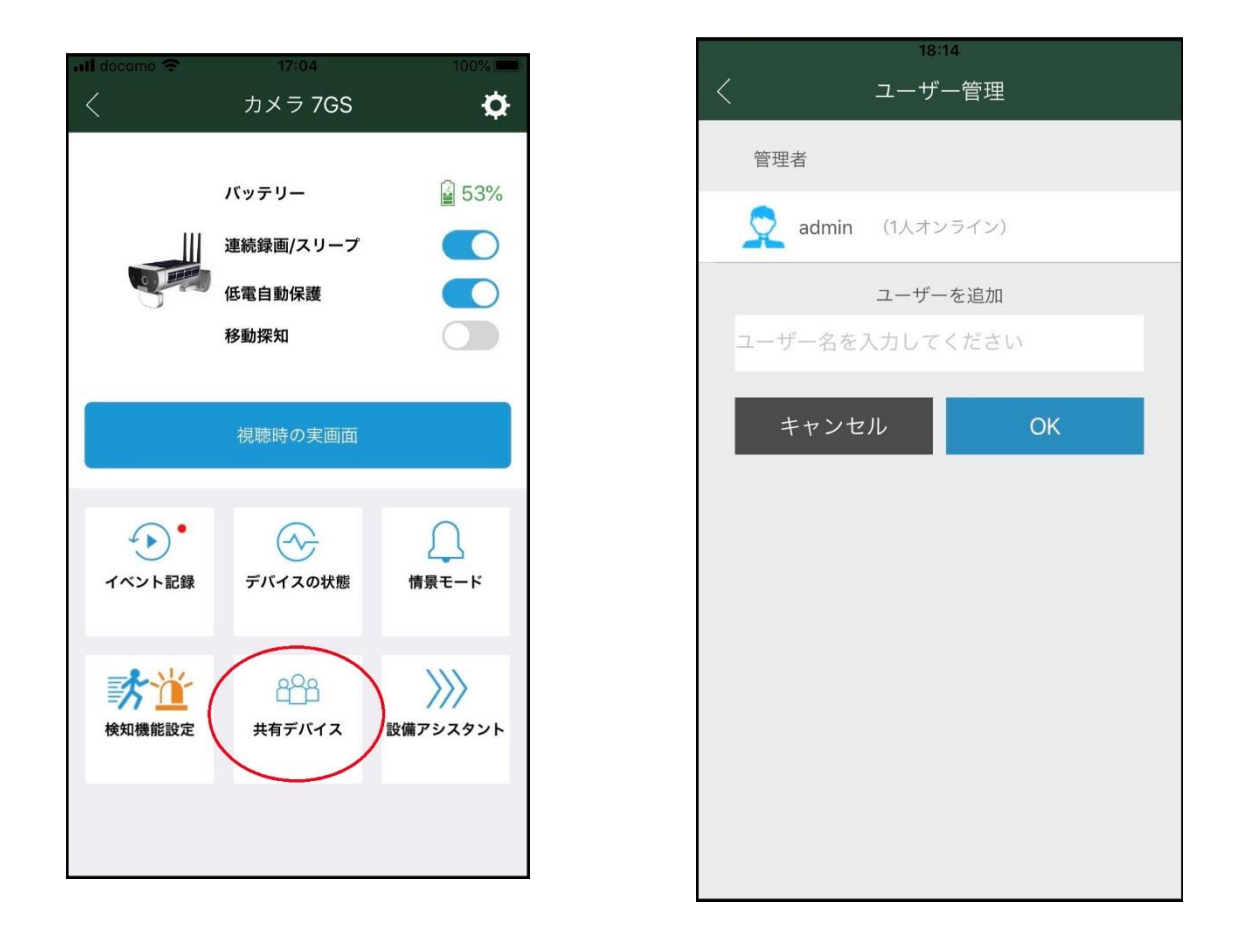

既にカメラ登録済の1台目のスマートフォンで カメラの接続をしてください

「ユーザー管理」をタップしてください

「ユーザーを追加」の「名前を入力してください」の中に 共有先の名前を任意で入力してください

入力ができたら 「確定する」をタップしてください

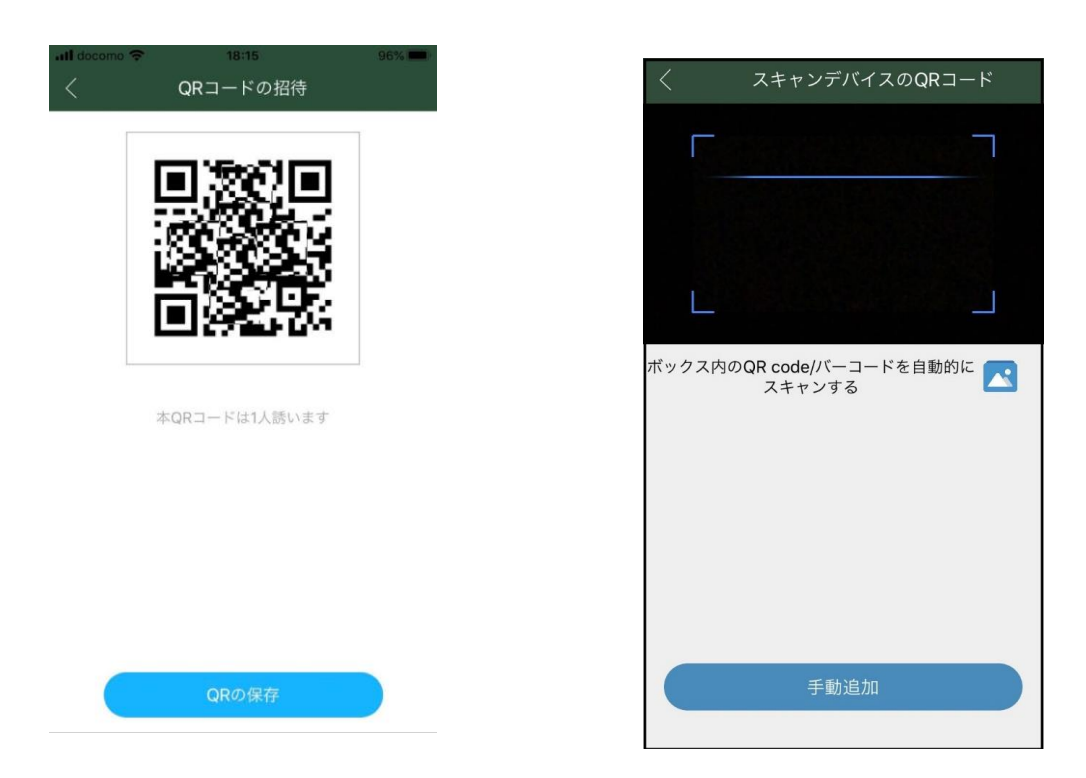

QRコードが表示されたら共有先(2台目)のスマートフォンで アプリを起動し+ボタンを押してください

表示したQRコードを読み取ると共有完了です

パスワードは 「admin」です QRコードで登録できない場合は 「手動追加」を選択してください 「手動入力UID」を選択してください

カメラのUIDを入力してください

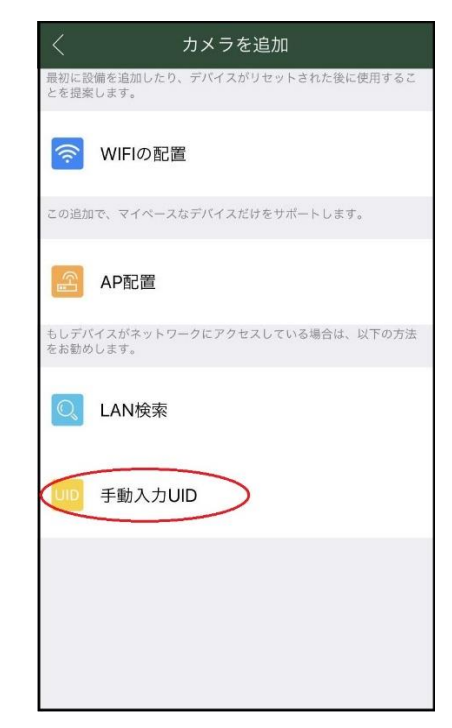